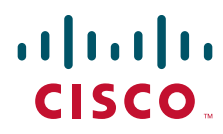

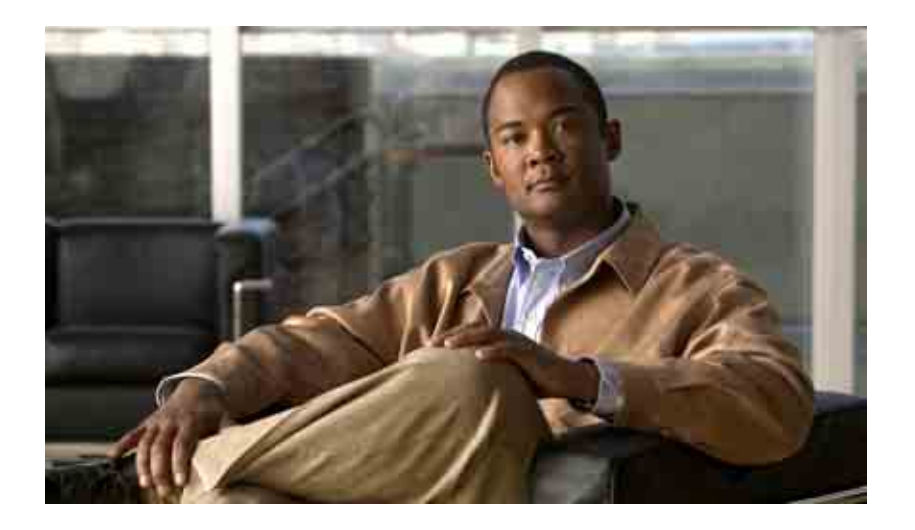

## **Gebruikershandleiding voor het webhulpmiddel voor Postvak IN van Cisco Unity Connection**

Versie 7.x Uitgegeven 25 augustus, 2008

### **Hoofdkantoor Amerika**

Cisco Systems, Inc. 170 West Tasman Drive San Jose, CA 95134-1706 V.S. <http://www.cisco.com> Tel: +1 408 526-4000 +1 800 553-NETS (6387) Fax: +1 408 527-0883

THE SPECIFICATIONS AND INFORMATION REGARDING THE PRODUCTS IN THIS MANUAL ARE SUBJECT TO CHANGE WITHOUT NOTICE. ALL STATEMENTS, INFORMATION, AND RECOMMENDATIONS IN THIS MANUAL ARE BELIEVED TO BE ACCURATE BUT ARE PRESENTED WITHOUT WARRANTY OF ANY KIND, EXPRESS OR IMPLIED. USERS MUST TAKE FULL RESPONSIBILITY FOR THEIR APPLICATION OF ANY PRODUCTS.

THE SOFTWARE LICENSE AND LIMITED WARRANTY FOR THE ACCOMPANYING PRODUCT ARE SET FORTH IN THE INFORMATION PACKET THAT SHIPPED WITH THE PRODUCT AND ARE INCORPORATED HEREIN BY THIS REFERENCE. IF YOU ARE UNABLE TO LOCATE THE SOFTWARE LICENSE OR LIMITED WARRANTY, CONTACT YOUR CISCO REPRESENTATIVE FOR A COPY.

The Cisco implementation of TCP header compression is an adaptation of a program developed by the University of California, Berkeley (UCB) as part of UCB's public domain version of the UNIX operating system. All rights reserved. Copyright © 1981, Regents of the University of California.

NOTWITHSTANDING ANY OTHER WARRANTY HEREIN, ALL DOCUMENT FILES AND SOFTWARE OF THESE SUPPLIERS ARE PROVIDED "AS IS" WITH ALL FAULTS. CISCO AND THE ABOVE-NAMED SUPPLIERS DISCLAIM ALL WARRANTIES, EXPRESSED OR IMPLIED, INCLUDING, WITHOUT LIMITATION, THOSE OF MERCHANTABILITY, FITNESS FOR A PARTICULAR PURPOSE AND NONINFRINGEMENT OR ARISING FROM A COURSE OF DEALING, USAGE, OR TRADE PRACTICE.

IN NO EVENT SHALL CISCO OR ITS SUPPLIERS BE LIABLE FOR ANY INDIRECT, SPECIAL, CONSEQUENTIAL, OR INCIDENTAL DAMAGES, INCLUDING, WITHOUT LIMITATION, LOST PROFITS OR LOSS OR DAMAGE TO DATA ARISING OUT OF THE USE OR INABILITY TO USE THIS MANUAL, EVEN IF CISCO OR ITS SUPPLIERS HAVE BEEN ADVISED OF THE POSSIBILITY OF SUCH DAMAGES.

CCDE, CCENT, Cisco Eos, Cisco Lumin, Cisco Nexus, Cisco StadiumVision, the Cisco logo, DCE, and Welcome to the Human Network are trademarks; Changing the Way We Work, Live, Play, and Learn is a service mark; and Access Registrar, Aironet, AsyncOS, Bringing the Meeting To You, Catalyst, CCDA, CCDP, CCIE, CCIP, CCNA, CCNP, CCSP, CCVP, Cisco, the Cisco Certified Internetwork Expert logo, Cisco IOS, Cisco Press, Cisco Systems, Cisco Systems Capital, the Cisco Systems logo, Cisco Unity, Collaboration Without Limitation, EtherFast, EtherSwitch, Event Center, Fast Step, Follow Me Browsing, FormShare, GigaDrive, HomeLink, Internet Quotient, IOS, iPhone, iQ Expertise, the iQ logo, iQ Net Readiness Scorecard, iQuick Study, IronPort, the IronPort logo, LightStream, Linksys, MediaTone, MeetingPlace, MGX, Networkers, Networking Academy, Network Registrar, PCNow, PIX, PowerPanels, ProConnect, ScriptShare, SenderBase, SMARTnet, Spectrum Expert, StackWise, The Fastest Way to Increase Your Internet Quotient, TransPath, WebEx, and the WebEx logo are registered trademarks of Cisco Systems, Inc. and/or its affiliates in the United States and certain other countries.

All other trademarks mentioned in this document or Website are the property of their respective owners. The use of the word partner does not imply a partnership relationship between Cisco and any other company. (0805R)

Any Internet Protocol (IP) addresses used in this document are not intended to be actual addresses. Any examples, command display output, and figures included in the document are shown for illustrative purposes only. Any use of actual IP addresses in illustrative content is unintentional and coincidental.

*Gebruikershandleiding voor het Postvak IN van het webhulpmiddel Cisco Unity Connection (Versie 7.x)* © 2008 Cisco Systems, Inc. All rights reserved.

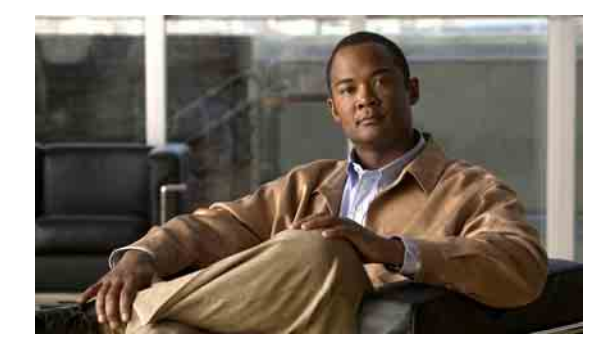

### **INHOUD**

### **Het Cisco [Unity Postvak IN webhulpmiddel](#page-4-0) 1**

[Informatie over het webhulpmiddel Cisco](#page-4-1) Unity Postvak IN **1**

[Het webhulpmiddel Cisco](#page-5-0) Unity Postvak IN openen **2**

### **[Werken met de Media Master](#page-6-0) 3**

[Informatie over de Media Master](#page-6-1) **3**

[Geluidsbestanden in uw opnamen gebruiken](#page-7-0) **4**

[Afspeel- en opnameapparaten wijzigen](#page-8-0) **5**

[Het afspeelvolume van -berichten wijzigen wanneer u](#page-9-0) de luidsprekers van de computer als [afspeelapparaat gebruikt](#page-9-0) **6**

[De afspeelsnelheid van berichten wijzigen wanneer u](#page-9-1) de luidsprekers van de computer als [afspeelapparaat gebruikt](#page-9-1) **6**

[Sneltoetsen voor de Media Master](#page-9-2) **6**

### **[Berichten beheren](#page-10-0) 7**

- Het [adresboek gebruiken](#page-10-1) **7**
- [Spraakberichten verzenden](#page-11-0) **8**

[Berichten controleren](#page-12-0) **9**

[Spraakberichten beantwoorden](#page-14-0) **11**

[Spraakberichten doorsturen](#page-15-0) **12**

[Berichten verwijderen](#page-16-0) **13**

[Ontvangstbewijzen beheren](#page-16-1) **13**

### **[De map Verwijderde items beheren](#page-18-0) 15**

### **[De grootte van uw postvak beheren](#page-20-0) 17**

[Info over de grootte van uw postvak](#page-20-1) **17**

[Redenen waarom uw postvak snel vol kan raken](#page-20-2) **17**

[Het beleid voor het bewaren van berichten wordt mogelijk niet uitgevoerd](#page-20-3) **17**

[Verwijderde items en meldingen van niet-ontvangstbewijzen worden meegeteld in de totale grootte](#page-21-0)  [van het postvak](#page-21-0) **18**

[Grootte van het hele bericht bevat origineel wanneer berichten worden doorgestuurd](#page-21-1) **18**

[Tips voor het beheren van de grootte van uw postvak](#page-21-2) **18**

**[Index](#page-22-0)**

**Inhoud**

 $\mathbf l$ 

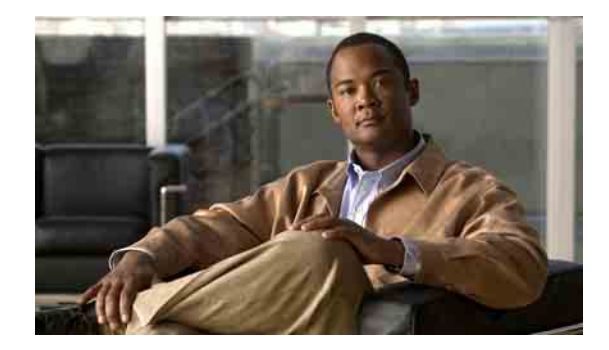

# <span id="page-4-0"></span>**Het Cisco Unity Postvak IN webhulpmiddel**

- **•** [Informatie over het webhulpmiddel Cisco](#page-4-1) Unity Postvak IN, pagina 1
- **•** Het webhulpmiddel Cisco [Unity Postvak IN openen, pagina](#page-5-0) 2

# <span id="page-4-1"></span>**Informatie over het webhulpmiddel Cisco Unity Postvak IN**

<span id="page-4-3"></span>In het webhulpmiddel Cisco Unity Postvak IN vindt u spraakberichten en alle bevestigingen die u ontvangt.

Door te klikken op het toepasselijke pictogram op de pagina's van Cisco Unity Postvak IN, kunt u per pagina berichten sorteren en verwijderen, en spraakberichten samenstellen en beluisteren. Met de Media Master kunt u berichten afspelen en opnemen.

De weergave van het Cisco Unity Postvak IN wordt niet automatisch ververst; om te controleren of er nieuwe berichten zijn, dient u te klikken op het pictogram Berichtenlijst vernieuwen.

Er worden standaard tien berichten per keer getoond, maar u kunt dat aantal per sessie aanpassen door een andere waarde te selecteren in de lijst Berichten per pagina. Als het aantal berichten in uw Cisco Unity Postvak IN groter is dan de waarde in de lijst Berichten per pagina, kunt u onder aan de pagina klikken op de pijlen of het paginanummer om de overige pagina's met berichten in het Cisco Unity Postvak IN te bekijken.

Neem contact op met de Connection-beheerder als u prestatie- of geluidsproblemen ondervindt bij het afspelen van berichten via multimedialuidsprekers wanneer u over een trage internetverbinding beschikt.

<span id="page-4-2"></span>U hebt toegang tot het webhulpmiddel Cisco Unity Postvak IN via de PCA-website (Cisco Personal Communications Assistant).

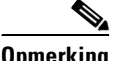

**Opmerking** U moet de internetbrowser op uw computer instellen om Cisco PCA en Cisco Unity Postvak IN te kunnen gebruiken. Het is goed mogelijk dat uw Connection-beheerder dit al gedaan heeft op de computer die u op kantoor gebruikt, maar u moet de geïnstalleerde browser(s) op een andere computer installeren die u van plan bent te gaan gebruiken om toegang te krijgen tot de website, indien uw organisatie externe toegang heeft tot Cisco PCA. Neem contact op met de Connection-beheerder voor instructies.

# <span id="page-5-0"></span>**Het webhulpmiddel Cisco Unity Postvak IN openen**

<span id="page-5-3"></span>Dit gedeelte bevat twee procedures:

- **•** Openen van Cisco [Unity Postvak IN, pagina](#page-5-1) 2
- **•** [Om de Help te openen van Cisco](#page-5-2) Unity Postvak IN, pagina 2

#### <span id="page-5-1"></span>**Openen van Cisco Unity Postvak IN**

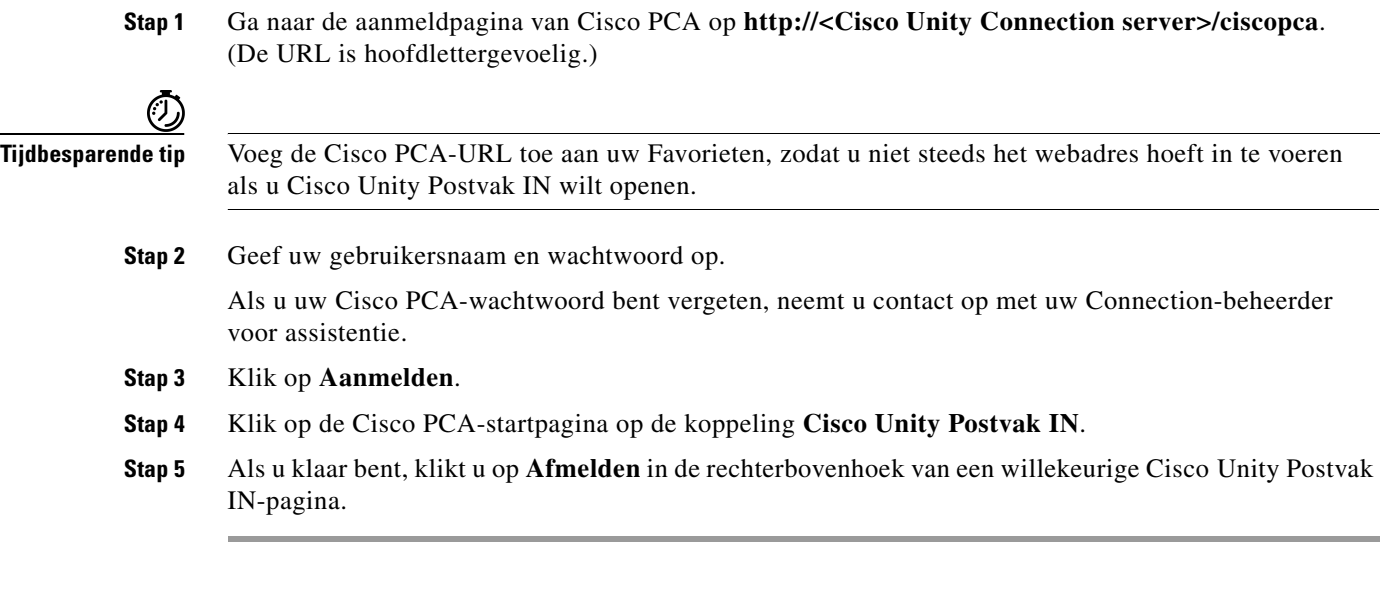

### <span id="page-5-2"></span>**Om de Help te openen van Cisco Unity Postvak IN**

- **Stap 1** Klik op een willekeurige Cisco Unity Postvak IN-pagina op het menu **Help**.
- **Stap 2** Klik in het Helpmenu op de gewenste koppeling:

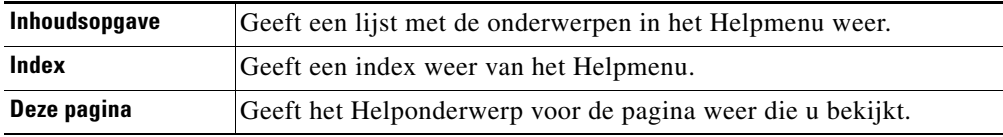

Voor hulp bij een pictogram beweegt u de muis over het pictogram tot Knopinfo verschijnt.

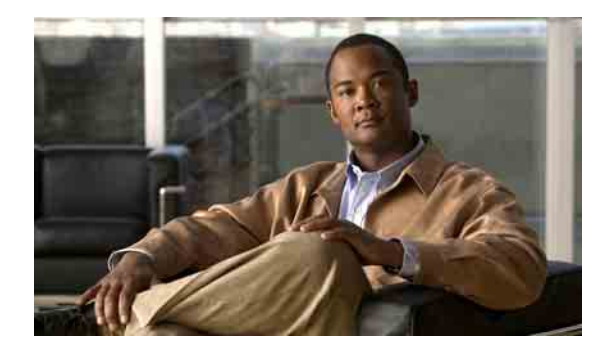

# <span id="page-6-0"></span>**Werken met de Media Master**

- **•** [Informatie over de Media Master, pagina](#page-6-1) 3
- **•** [Geluidsbestanden in uw opnamen gebruiken, pagina](#page-7-0) 4
- **•** [Afspeel- en opnameapparaten wijzigen, pagina](#page-8-0) 5
- **•** [Het afspeelvolume van -berichten wijzigen wanneer u](#page-9-0) de luidsprekers van de computer als [afspeelapparaat gebruikt, pagina](#page-9-0) 6
- **•** [De afspeelsnelheid van berichten wijzigen wanneer u](#page-9-1) de luidsprekers van de computer als [afspeelapparaat gebruikt, pagina](#page-9-1) 6
- **•** [Sneltoetsen voor de Media Master, pagina](#page-9-2) 6

## <span id="page-6-1"></span>**Informatie over de Media Master**

<span id="page-6-2"></span>De Media Master wordt in spraakberichten in het webhulpmiddel Cisco Unity Postvak IN weergegeven. Door op de besturingselementen te klikken, kunt u opnamen maken en afspelen met uw telefoon of de microfoon en luidspreker(s) van uw computer.

U kunt de Media Master ook gebruiken om de opname- en afspeelapparatuur te wijzigen wanneer u werkt met het Cisco Unity Postvak IN en om het afspeelvolume en de afspeelsnelheid voor alle berichten die u hoort via de luidspreker(s) van uw computer te wijzigen.

Aangepaste instellingen van de Media Master worden per gebruiker en per computer opgeslagen. Als u een andere computer gebruikt om de Media Master te openen (bijvoorbeeld de computer thuis), moet u de Media Master-instellingen ook op de tweede computer bijwerken.

#### <span id="page-7-5"></span><span id="page-7-2"></span>*Afbeelding 1 Media Master*

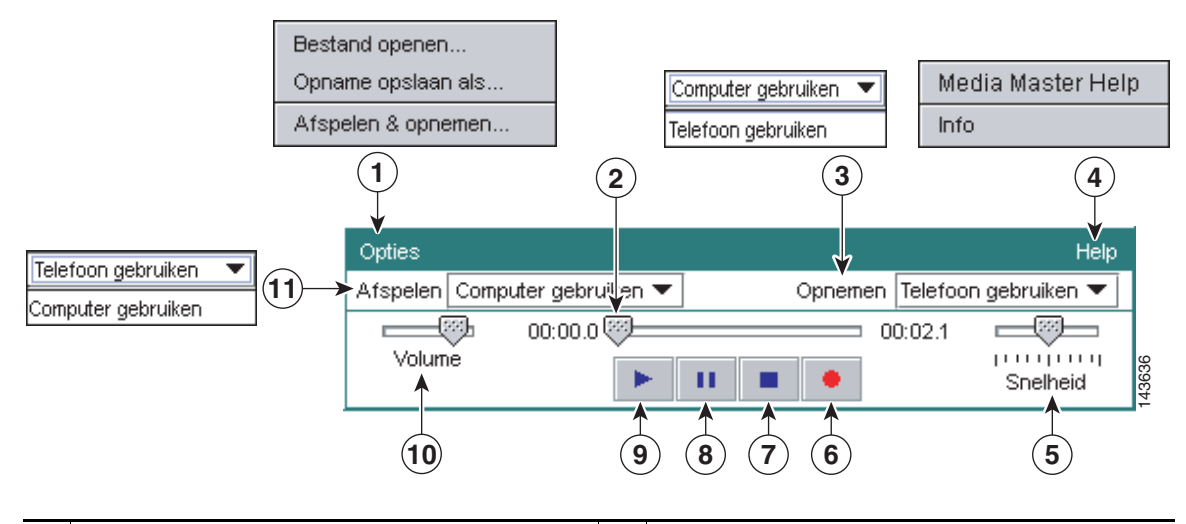

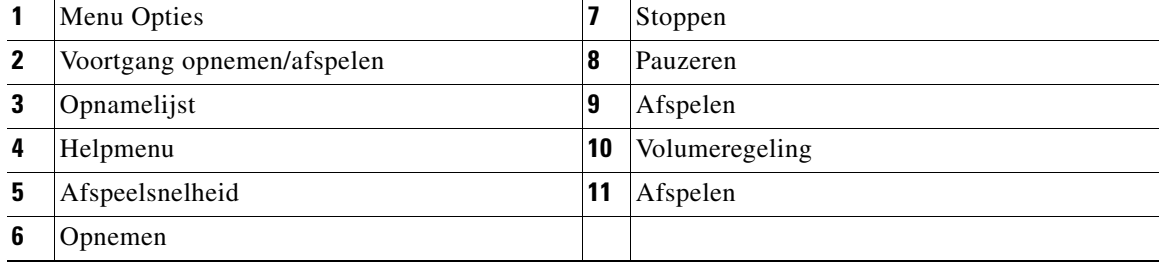

In [Tabel](#page-7-1) 1 worden de opties beschreven die beschikbaar zijn in het Helpmenu van de Media Master (4 in [Afbeelding](#page-7-2) 1).

#### <span id="page-7-1"></span>*Tabel 1 Helpmenu*

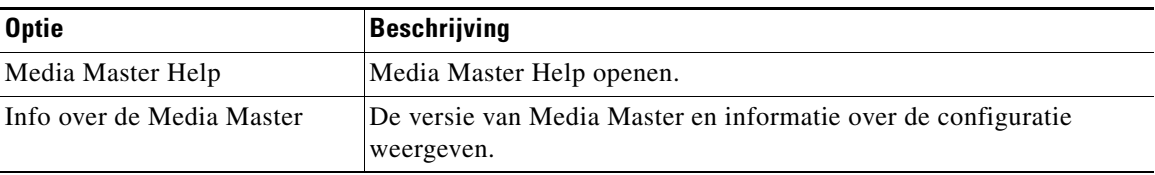

# <span id="page-7-3"></span><span id="page-7-0"></span>**Geluidsbestanden in uw opnamen gebruiken**

<span id="page-7-4"></span>Via het menu Opties van de Media Master (1 in [Afbeelding](#page-7-2) 1) kunt u tijdens het opnemen met andere bestanden (WAV-bestanden) werken. In [Tabel](#page-7-3) 2 worden de beschikbare opties beschreven.

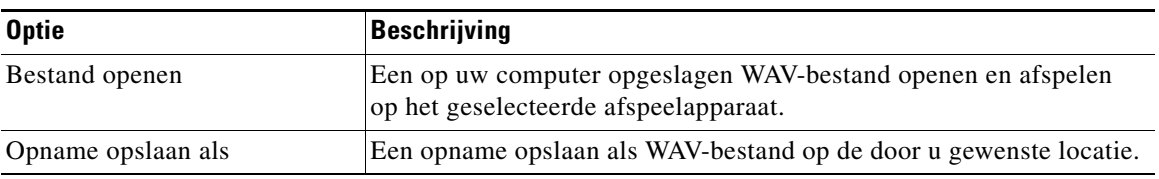

#### *Tabel 2 Menu Opties*

# <span id="page-8-0"></span>**Afspeel- en opnameapparaten wijzigen**

<span id="page-8-1"></span>U kunt kiezen welke apparaten u voor het afspelen en opnemen van berichten wilt gebruiken terwijl u met het webhulpmiddel Cisco Unity Postvak IN werkt.

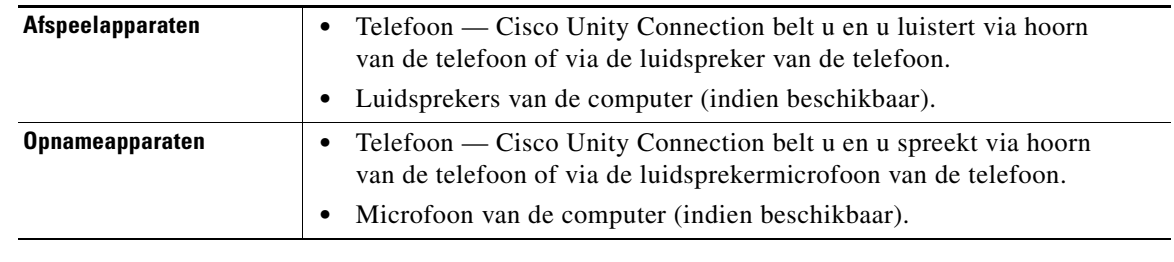

**D**<br>**Tip** De telefoon biedt de beste geluidskwaliteit voor de opnamen.

#### **Afspeel- of opnameapparaat wijzigen**

- **Stap 1** Open een spraakbericht in het webhulpmiddel Cisco Unity Postvak IN.
- **Stap 2** Klik in de Media Master in het menu Opties op **Afspelen & opnemen**.
- **Stap 3** Stel het betreffende apparaat in:

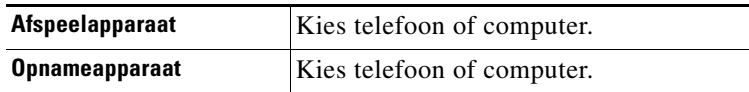

**Stap 4** Als u de telefoon als afspeel- of opnameapparaat instelt in het gedeelte Actief Telefoonnummer, kiest u de belangrijkste extensie of voert u een ander telefoonnummer in. Dit is het nummer dat Connection belt zodat u via de telefoon berichten kunt afluisteren of opnemen.

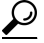

- **Tip** Als u het actieve telefoonnummer ingesteld hebt, kunt u apparaten kiezen via de Media Master in de lijsten Afspelen en opnemen (11 en 3 in [Afbeelding](#page-7-2) 1). Met de lijsten kunt u snel van apparaat wisselen. Uw keuzes worden opgeslagen voor alle Cisco Unity Postvak IN-pagina's die de Media Master bevatten totdat u deze wijzigt.
- **Stap 5** Kies de geschikte prestatie-instellingen voor uw systeem:

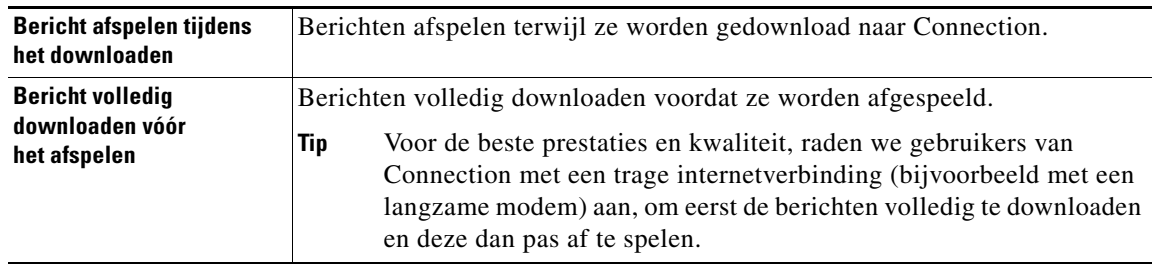

### **Stap 6** Klik op **OK**.

# <span id="page-9-0"></span>**Het afspeelvolume van -berichten wijzigen wanneer u de luidsprekers van de computer als afspeelapparaat gebruikt**

<span id="page-9-4"></span>Aan de hand van de procedure beschreven in dit gedeelte wijzigt u het afspeelvolume voor alle berichten die in het webhulpmiddel Cisco Unity Postvak IN worden afgespeeld wanneer de luidsprekers van uw computer in de Media Master als afspeelapparaat zijn ingesteld.

**Opmerking** Het volume dat u opgeeft in de volgende procedures heeft geen invloed op het volume van het Cisco Unity Connection-gesprek, de opgenomen namen of gebruikersbegroetingen.

> **Het afspeelvolume van berichten wijzigen wanneer u de luidsprekers van de computer als afspeelapparaat gebruikt**

- **Stap 1** Open een spraakbericht in het webhulpmiddel Cisco Unity Postvak IN.
- **Stap 2** Klik in de Media Master op de schuifbalk **Volume** en versleep deze om het afspeelvolume desgewenst te verhogen of te verlagen.

# <span id="page-9-1"></span>**De afspeelsnelheid van berichten wijzigen wanneer u de luidsprekers van de computer als afspeelapparaat gebruikt**

<span id="page-9-3"></span>Aan de hand van de procedure beschreven in dit gedeelte wijzigt u het afspeelvolume voor alle berichten die in het webhulpmiddel Cisco Unity Postvak IN worden afgespeeld wanneer de luidsprekers van uw computer in de Media Master als afspeelapparaat zijn ingesteld.

**Opmerking** De snelheid die u opgeeft in de volgende procedure heeft geen invloed op de snelheid van het Cisco Unity Connection-gesprek, de opgenomen namen of gebruikersbegroetingen.

> **De afspeelsnelheid van berichten wijzigen wanneer u de luidsprekers van de computer als afspeelapparaat gebruikt**

- **Stap 1** In het webhulpmiddel Cisco Unity Postvak IN opent een spraakbericht.
- **Stap 2** Klik in de Media Master op de schuifbalk **Snelheid** en versleep deze om desgewenst sneller of langzamer af te spelen.
- **Stap 3** Klik op **Afspelen** om de instelling voor de snelheid op te slaan voor alle berichten die u beluistert via de luidsprekers van de computer.

# <span id="page-9-2"></span>**Sneltoetsen voor de Media Master**

- <span id="page-9-5"></span>**•** Met Alt-O opent u het menu Opties.
- **•** Met Alt-H opent u het menu Help.

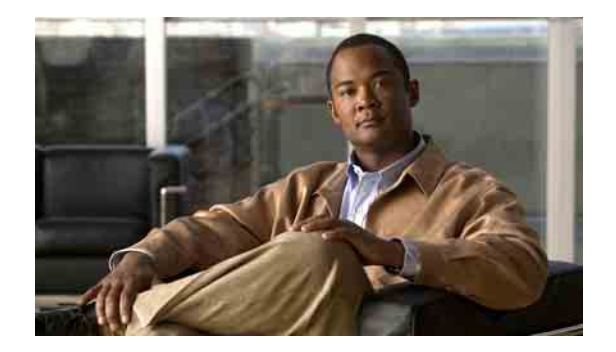

# <span id="page-10-0"></span>**Berichten beheren**

- **•** Het [adresboek gebruiken, pagina](#page-10-1) 7
- **•** [Spraakberichten verzenden, pagina](#page-11-0) 8
- **•** [Berichten controleren, pagina](#page-12-0) 9
- **•** [Spraakberichten beantwoorden, pagina](#page-14-0) 11
- **•** [Spraakberichten doorsturen, pagina](#page-15-0) 12
- **•** [Berichten verwijderen, pagina](#page-16-0) 13
- **•** [Ontvangstbewijzen beheren, pagina](#page-16-1) 13

## <span id="page-10-1"></span>**Het adresboek gebruiken**

<span id="page-10-3"></span>In het adresboek van Cisco Unity Postvak IN vindt u alle Cisco Unity Connection-gebruikers, privéen systeemdistributielijsten die u spraakberichten kunt sturen.

<span id="page-10-2"></span>Afhankelijk van hoe Connection binnen uw organisatie ingesteld is, kan het adresboek ook externe contactpersonen bevatten die u spraakberichten kunt sturen. (Externe contactpersonen zijn gebruikers op externe spraakberichtsystemen die niet in de map staan.)

### **Een spraakbericht adresseren met behulp van het adresboek**

- **Stap 1** Klik in het dialoogvenster Nieuw bericht op het pictogram **Adresboek** onder de menubalk.
- **Stap 2** Klik in het dialoogvenster Namen zoeken op het tabblad voor het opgeven van het bereik voor de zoekactie.
- **Stap 3** Geef in een of meer velden de betreffende informatie op over de gebruiker, de privé- of systeemdistributielijst of de externe contactpersoon die u een bericht wilt sturen.

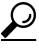

- **Tip** Geef een sterretje (**\***) op in een veld om alle gebruikers, privé- of systeemdistributielijsten en externe contactpersonen weer te geven. Voor snellere resultaten geeft u een of meer tekens of waarden op gevolgd door \* om uw zoekcriteria te verkleinen. Als u een algemene naam zoekt, moet u informatie in meerdere velden opgeven.
- **Stap 4** Klik op **Zoeken**.
- **Stap 5** Klik in de lijst met zoekresultaten op de ontvanger die u het bericht wilt sturen en klik vervolgens op **Aan**, **Cc** of **Bcc**. (Om de opgenomen naam van een gebruiker of een lijst te beluisteren, klikt u op het luidsprekerpictogram.)

### Of

Als de gewenste ontvanger niet wordt weergegeven, geeft u andere zoekcriteria op en klikt u opnieuw op **Zoeken**.

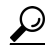

**Tip** Wanneer een zoekactie meer resultaten oplevert dan verwacht, verhoogt u de waarde in de lijst Rijen per pagina zodat u zo veel mogelijk resultaten kunt zien. Als u de zoekactie wilt beperken, geeft u uitgebreidere zoekcriteria op en/of geeft u de van toepassing zijnde informatie op in de extra velden die u leeg hebt gelaten. Klik op Zoeken om opnieuw te zoeken.

**Stap 6** Klik op **Sluiten**.

## <span id="page-11-0"></span>**Spraakberichten verzenden**

<span id="page-11-2"></span>U kunt spraakberichten verzenden naar Cisco Unity Connection-gebruikers, e-mailadressen en privéen systeemdistributielijsten.

Om berichten te adresseren aan Connection-gebruikers, voert u hun namen of belangrijkste toestelnummers in. (U kunt berichten niet adresseren aan gebruikers via hun alternatieve toestelnummers.) Berichten die geadresseerd zijn aan e-mailadressen worden als geluidsbestanden (WAV-bestanden) in de bijlagen van e-mailberichten verzonden.

<span id="page-11-1"></span>De volgende opties voor speciale aflevering zijn beschikbaar:

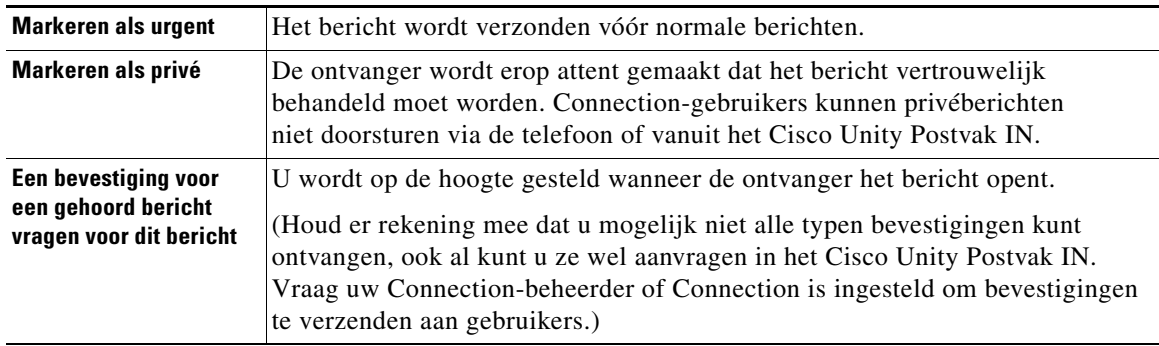

Houd er rekening mee dat er geen kopieën van de verzonden berichten in Connection worden opgeslagen.

 $\boldsymbol{\beta}$ 

**Tip** Ook kunt u mogelijk geen berichten verzenden als uw postvak te vol wordt. (Zie hoofdstuk ["De grootte](#page-20-4)  [van uw postvak beheren"\)](#page-20-4).

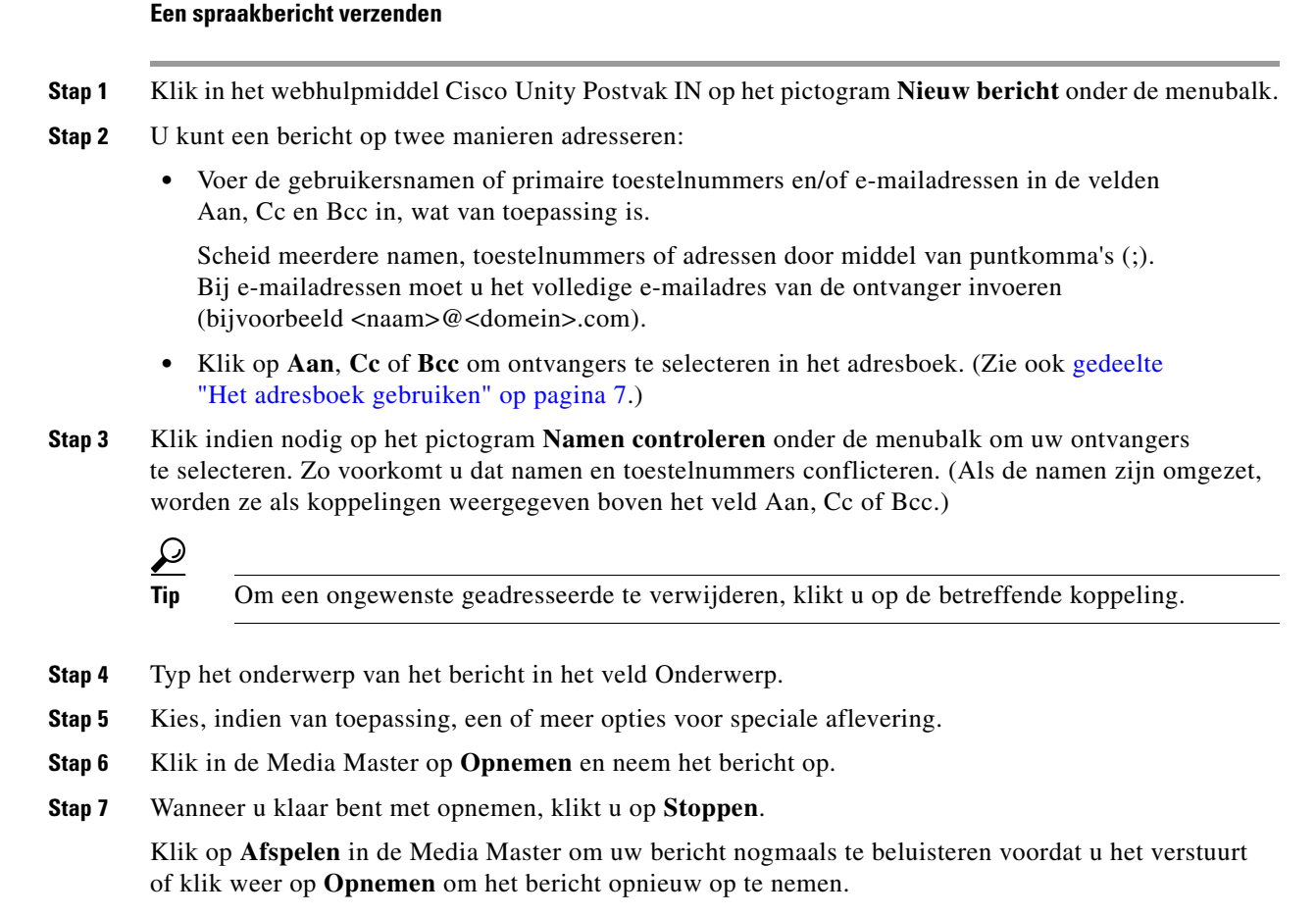

**Stap 8** Klik op **Verzenden**.

# <span id="page-12-0"></span>**Berichten controleren**

<span id="page-12-1"></span>Klik regelmatig op het pictogram Berichtenlijst vernieuwen om te controleren of er nieuwe berichten zijn in het webhulpmiddel Cisco Unity Postvak IN. Nadat u een bericht hebt beluisterd of geopend, moet u mogelijk nogmaals vernieuwen om er voor te zorgen dat het pictogram Nieuw bericht verdwijnt.

Het veld Van van een bericht bevat de naam van een Cisco Unity Connection-gebruiker of "Unity Connection Messaging System". Een "Unity Connection Messaging System" betekent dat degene die een oproep deed geen Connection-gebruiker was of niet als gebruiker was aangemeld toen het bericht werd verzonden. (U kunt dergelijke berichten niet beantwoorden.)

Het veld Onderwerp bevat het telefoonnummer van de beller, als dit beschikbaar is.

### **Berichten controleren**

**Stap 1** Klik in het Cisco Unity Postvak IN op het luidsprekerpictogram naast het bericht als u dat bericht wilt afspelen. (Om het afspelen te stoppen, klikt u opnieuw op het pictogram.)

Of

Klik op de naam van de afzender om het bericht in een nieuw venster te openen en klik vervolgens op **Afspelen** in de Media Master.

**Opmerking** Het Cisco Unity Postvak IN kan geen bijlagen (zoals documenten, spreadsheets, teksten of faxen) of tekst die de afzender in het bericht heeft inbegrepen, weergeven. U moet de betreffende toepassing gebruiken om de bijlagen of tekst weer te geven.

**Stap 2** U kunt spraakberichten beheren met de volgende pictogrammen of opties in het menu Bericht:

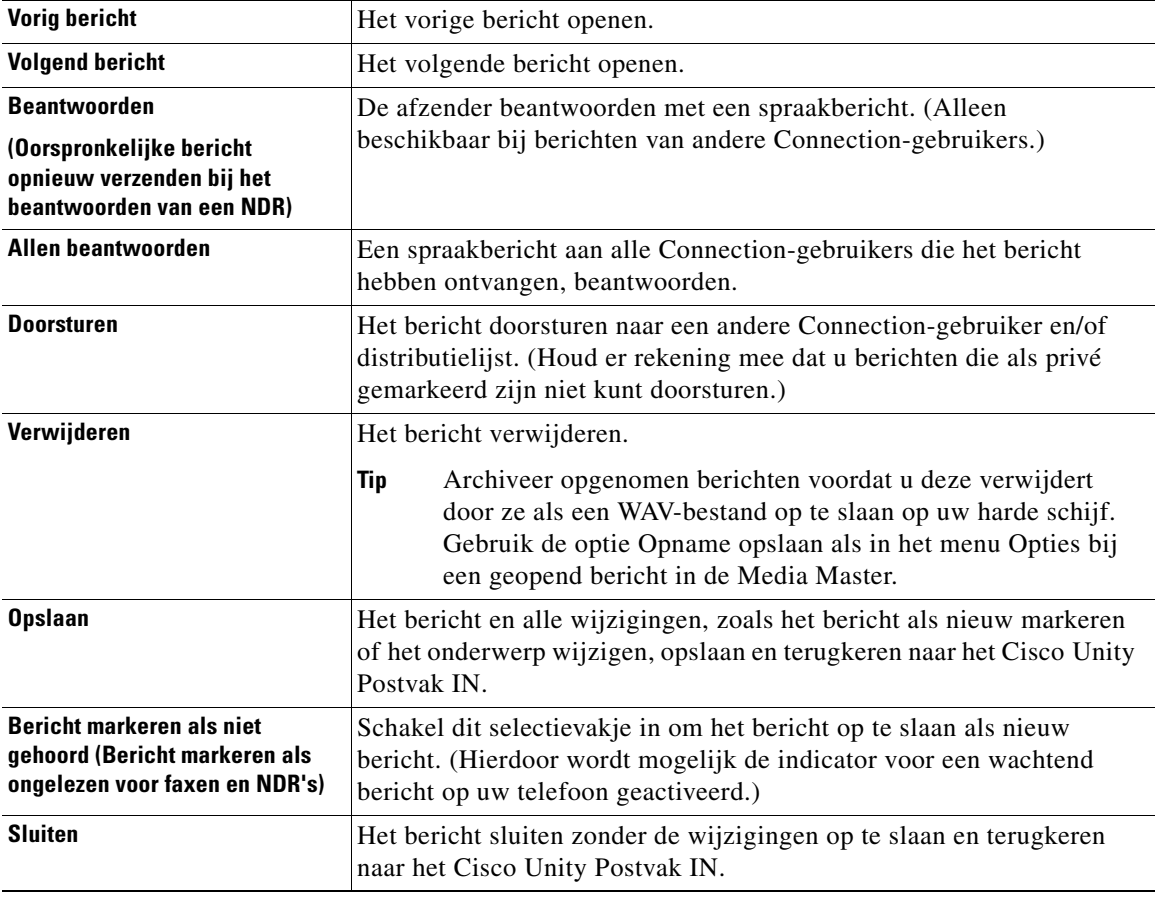

## <span id="page-14-0"></span>**Spraakberichten beantwoorden**

<span id="page-14-2"></span>U kunt spraakberichten van andere Cisco Unity Connection-gebruikers beantwoorden. U kunt alleen de afzender beantwoorden, maar ook ontvangers toevoegen, zoals gebruikers, e-mailadressen en privéen systeemdistributielijsten. Ook kunt u niet-ontvangstbevestigingen (NDR's) beantwoorden door het oorspronkelijke bericht opnieuw te verzenden.

<span id="page-14-3"></span>Als u een bericht krijgt van het "Unity Connection Messaging System" betekent dit dat de beller geen Connection-gebruiker is of niet was aangemeld als gebruiker toen het bericht werd verstuurd. U kunt dergelijke berichten niet beantwoorden.

<span id="page-14-1"></span>De volgende opties voor speciale aflevering zijn beschikbaar:

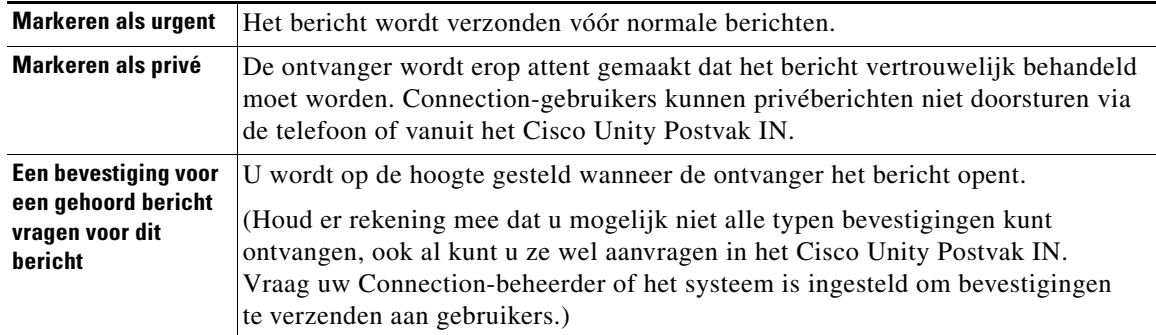

Houd er rekening mee dat er geen kopieën van verzonden berichten in Connection worden opgeslagen.

#### **Een spraakbericht beantwoorden**

- **Stap 1** Klik in het Cisco Unity Postvak IN op de naam van de afzender.
- **Stap 2** Klik in het geopende bericht op **Beantwoorden**, **Allen beantwoorden** of op **Opnieuw verzenden**.
- **Stap 3** U kunt een bericht adresseren aan extra ontvangers op de volgende twee manieren:
	- **•** Voer de gebruikersnamen of primaire toestelnummers en/of e-mailadressen in de velden Aan, Cc en Bcc in, wat van toepassing is.

Scheid meerdere namen, toestelnummers of adressen door middel van puntkomma's (;). Bij e-mailadressen moet u het volledige e-mailadres van de ontvanger invoeren (bijvoorbeeld <naam>@<domein>.com).

- **•** Klik op **Aan**, **Cc** of **Bcc** om ontvangers te selecteren in het adresboek. (Zie ook [gedeelte](#page-10-1)  "Het [adresboek gebruiken" op pagina](#page-10-1) 7.)
- **Stap 4** Klik indien nodig op het pictogram **Namen controleren** onder de menubalk om uw ontvangers te selecteren. Zo voorkomt u dat namen en toestelnummers conflicteren. (Als de namen zijn omgezet, worden ze als koppelingen weergegeven boven het veld Aan, Cc of Bcc.)

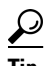

**Tip** Om een ongewenste geadresseerde te verwijderen, klikt u op de betreffende koppeling.

- **Stap 5** Bewerk desgewenst het veld Onderwerp.
- **Stap 6** Kies, indien van toepassing, een of meer opties voor speciale aflevering.
- **Stap 7** Klik in de Media Master op **Opnemen** en neem het bericht op.

#### **Gebruikershandleiding voor het Postvak IN van het webhulpmiddel Cisco Unity Connection (Versie 7.x)**

**Stap 8** Wanneer u klaar bent met opnemen, klikt u op **Stoppen**.

Klik op **Afspelen** in de Media Master om uw bericht nogmaals te beluisteren voordat u het verstuurt of klik weer op **Opnemen** om het bericht opnieuw op te nemen.

## <span id="page-15-0"></span>**Spraakberichten doorsturen**

<span id="page-15-2"></span>U kunt spraakberichten doorsturen naar Cisco Unity Connection-gebruikers, e-mailadressen en privé- en systeemdistributielijsten. Berichten die door u of een andere Connection-gebruiker als privé gemarkeerd zijn, kunnen niet worden doorgestuurd vanuit het webhulpmiddel Cisco Unity Postvak IN.

<span id="page-15-1"></span>U kunt een bericht doorsturen als zodanig of u kunt een inleiding opnemen die wordt afgespeeld voor het doorgestuurde bericht. De volgende opties voor speciale aflevering zijn beschikbaar:

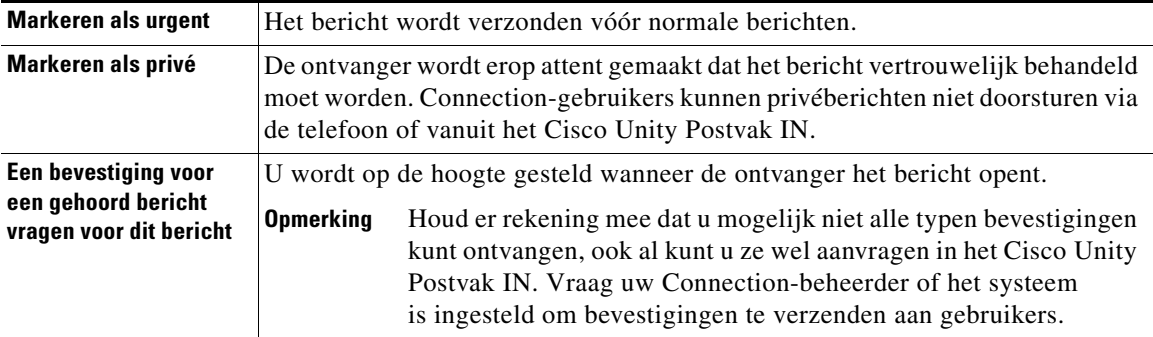

Houd er rekening mee dat er geen kopieën van de doorgestuurde berichten in Connection worden opgeslagen.

#### **Een spraakbericht doorsturen**

- **Stap 1** Klik in het Cisco Unity Postvak IN op de naam van de afzender.
- **Stap 2** Klik in het geopende bericht op **Doorsturen**.
- **Stap 3** U kunt een bericht op twee manieren adresseren:
	- **•** Voer de gebruikersnamen of primaire toestelnummers en/of e-mailadressen in de velden Aan, Cc en Bcc in, wat van toepassing is.

Scheid meerdere namen, toestelnummers of adressen door middel van puntkomma's (;). Bij e-mailadressen moet u het volledige e-mailadres van de ontvanger invoeren (bijvoorbeeld <naam>@<domein>.com).

- **•** Klik op **Aan**, **Cc** of **Bcc** om ontvangers te selecteren in het adresboek. (Zie ook [gedeelte](#page-10-1)  "Het [adresboek gebruiken" op pagina](#page-10-1) 7.)
- **Stap 4** Klik indien nodig op het pictogram **Namen controleren** onder de menubalk om uw ontvangers te selecteren. Zo voorkomt u dat namen en toestelnummers conflicteren. (Als de namen zijn omgezet, worden ze als koppelingen weergegeven boven het veld Aan, Cc of Bcc.)

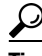

**Tip** Om een ongewenste geadresseerde te verwijderen, klikt u op de betreffende koppeling.

**Stap 9** Klik op **Verzenden**.

- **Stap 5** Kies, indien van toepassing, een of meer opties voor speciale aflevering.
- **Stap 6** Klik in de Media Master op **Opnemen** en neem een inleiding op als dat van toepassing is.
- **Stap 7** Wanneer u klaar bent met opnemen, klikt u op **Stoppen**.

Klik op **Afspelen** in de Media Master om uw inleiding nogmaals te beluisteren voordat u het bericht doorstuurt of klik weer op **Opnemen** om het bericht opnieuw op te nemen.

**Stap 8** Klik op **Verzenden**.

## <span id="page-16-0"></span>**Berichten verwijderen**

<span id="page-16-3"></span>U kunt een bericht of een groep berichten in het webhulpmiddel Cisco Unity Postvak IN direct verwijderen of u kunt een bericht verwijderen nadat u het geopend hebt.

#### **Een bericht verwijderen**

**Stap 1** Schakel in het Cisco Unity Postvak IN het selectievakje links van het bericht dat u wilt verwijderen in. U kunt meerdere vakjes inschakelen om meerdere berichten tegelijk te verwijderen.

Of

Klik op het pictogram **Alle rijen selecteren** onder de menubalk om alle berichten op de pagina te markeren om deze te verwijderen.

- **Stap 2** Klik op het pictogram **Geselecteerde rijen verwijderen** onder de menubalk.
- **Stap 3** Klik op **OK** wanneer dat wordt gevraagd.

U kunt een bericht ook verwijderen door het te openen en achtereenvolgens te klikken op **Verwijderen** en **OK**.

## <span id="page-16-2"></span><span id="page-16-1"></span>**Ontvangstbewijzen beheren**

<span id="page-16-5"></span>Tijdens het werken met Cisco Unity Connection beheert u mogelijk verschillende typen ontvangstbewijzen. Deze worden beschreven in [Tabel](#page-16-2) 1. Vraag uw Connection-beheerder welke ontvangstbewijzen zijn ingesteld in het systeem.

#### *Tabel 1 Cisco Unity Connection Ontvangstbewijzen*

<span id="page-16-7"></span><span id="page-16-6"></span><span id="page-16-4"></span>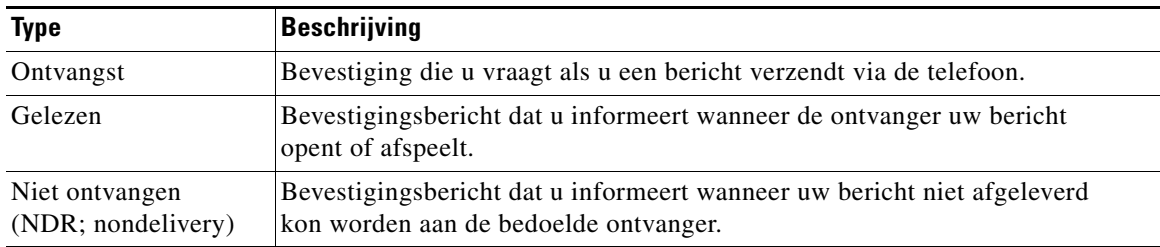

<span id="page-17-0"></span>In het webhulpmiddel Cisco Unity Postvak IN worden door Connection zowel spraakberichten als bevestigingen weergegeven. U kunt de bevestigingen in het Cisco Unity Postvak IN op dezelfde manier openen als de spraakberichten. U kunt bevestigingen alleen opslaan of verwijderen. U kunt deze niet beantwoorden of doorsturen.

Bij ontvangstbewijzen kunt u een lijst met de ontvangers weergeven die uw bericht hebben ontvangen en/of hebben afgespeeld. Bij NDR's worden in het Cisco Unity Postvak IN ontvangers geïdentificeerd van wie de postvakken het bericht niet hebben geaccepteerd.

<span id="page-17-1"></span>Tijdens het bekijken van een NDR kunt u met de Media Master het oorspronkelijke bericht afspelen en kunt u het opnieuw verzenden naar de ontvangers die het bericht niet hebben ontvangen. Als u een bericht opnieuw verzendt, kunt u een inleiding opnemen, de lijst met ontvangers aanpassen en de opties voor aflevering van berichten wijzigen. Als u een bericht opnieuw verzendt, wordt de NDR niet automatisch verwijderd zoals gebeurt wanneer u een bericht opnieuw verzendt via de telefoon. In plaats daarvan blijft de NDR staan in het Cisco Unity Postvak IN totdat u deze zelf verwijdert.

#### **Ontvangstbewijzen beheren**

**Stap 1** Klik in het Cisco Unity Postvak IN op de naam van de afzender om de bevestiging te openen.

**Stap 2** U kunt ontvangstbewijzen beheren met de volgende pictogrammen of opties in het menu Bericht:

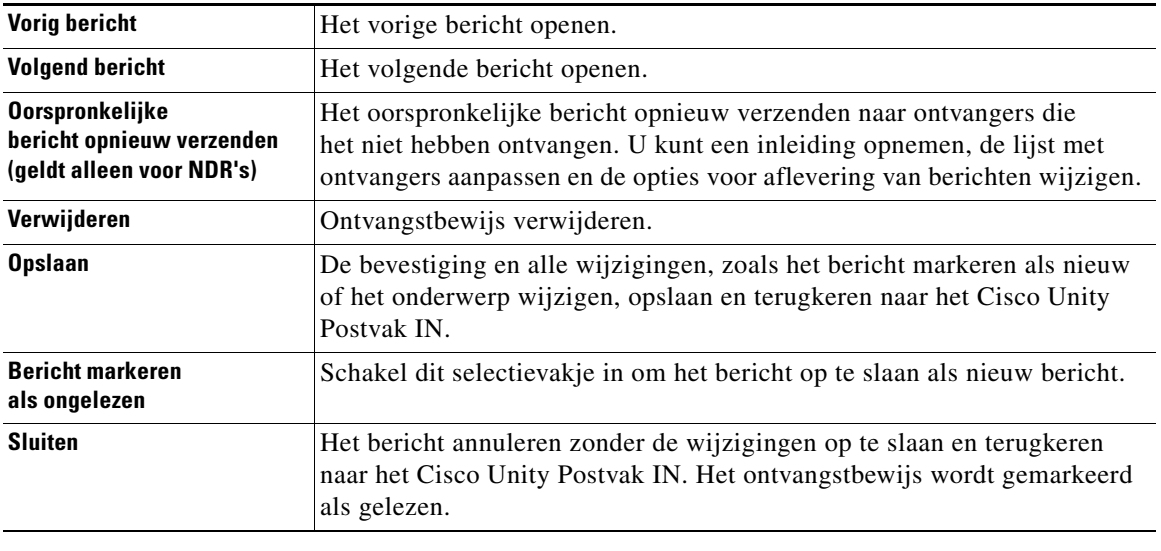

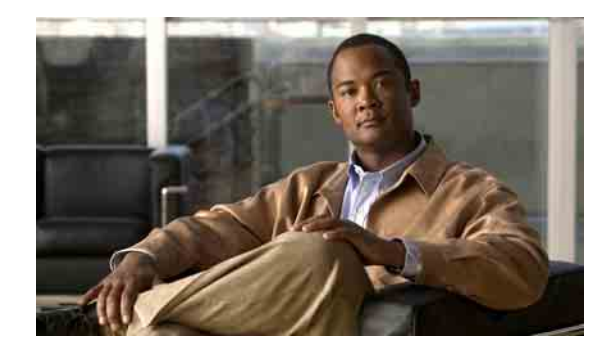

# <span id="page-18-0"></span>**De map Verwijderde items beheren**

<span id="page-18-1"></span>Als u berichten uit het webhulpmiddel Cisco Unity Postvak IN verwijdert, slaat Cisco Unity Connection deze op in de map Verwijderde items. U kunt verwijderde spraakberichten beluisteren; de verwijderde berichten ophalen zodat u deze kunt beluisteren, berichten beantwoorden of doorsturen; verwijderde berichten terug in het Cisco Unity Postvak IN plaatsen of deze permanent verwijderen.

### **Verwijderde items beheren**

- **Stap 1** Klik in het Cisco Unity Postvak IN op het pictogram **Verwijderde items weergeven** onder de menubalk.
- **Stap 2** Op de pagina Verwijderde items kunt u de volgende taken uitvoeren:

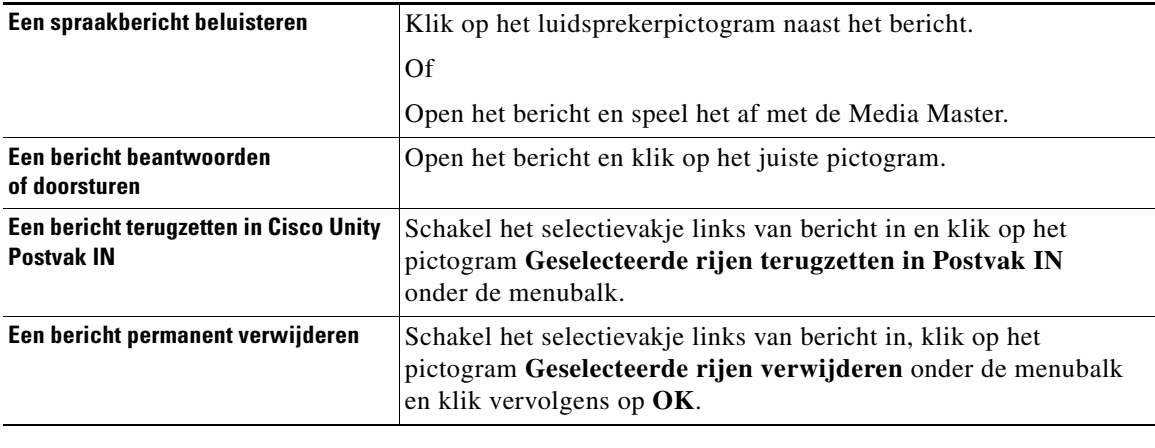

### **Gebruikershandleiding voor het Postvak IN van het webhulpmiddel Cisco Unity Connection (Versie 7.x)**

H

 $\overline{\phantom{a}}$ 

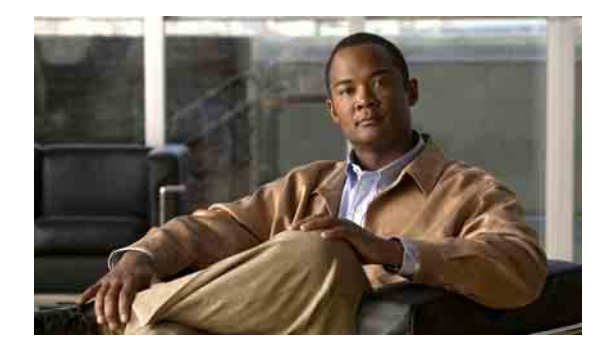

# <span id="page-20-4"></span><span id="page-20-0"></span>**De grootte van uw postvak beheren**

- [Info over de grootte van uw postvak, pagina](#page-20-1) 17
- **•** [Redenen waarom uw postvak snel vol kan raken, pagina](#page-20-2) 17
- **•** [Tips voor het beheren van de grootte van uw postvak, pagina](#page-21-2) 18

# <span id="page-20-1"></span>**Info over de grootte van uw postvak**

<span id="page-20-6"></span>Een vol postvak kan de snelheid waarmee Cisco Unity Connection uw berichten verwerkt, nadelig beïnvloeden. Als u het webhulpmiddel Cisco Unity Postvak IN opent, meldt Connection u wanneer uw postvak:

- **•** Bijna vol is.
- **•** Vol. U kunt geen nieuwe berichten meer verzenden.
- **•** Vol. U kunt geen nieuwe berichten meer verzenden of ontvangen.

Uw Connection-beheerder bepaalt de opslaglimiet voor uw postvak. Wanneer u deze limiet overschrijdt, kunt u niet langer berichten verzenden of ontvangen.

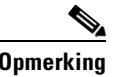

**Opmerking** Berichten die zijn gestuurd door het systeem tellen niet mee voor de totale grootte van uw postvak.

## <span id="page-20-2"></span>**Redenen waarom uw postvak snel vol kan raken**

<span id="page-20-7"></span>Als uw Cisco Unity Connection-postvak sneller volraakt dan u verwacht, kan dat de onderstaande redenen hebben. (Uw Connection-beheerder bepaalt de grootte van uw postvak.)

## <span id="page-20-3"></span>**Het beleid voor het bewaren van berichten wordt mogelijk niet uitgevoerd**

<span id="page-20-5"></span>Standaard verwijdert Connection niet automatisch na een bepaalde tijd berichten. Dat betekent dat, tenzij uw Connection-beheerder het systeem heeft ingesteld om een beleid voor het bewaren van berichten uit te voeren, u zelf verantwoordelijk bent voor de grootte van uw postvak. U beheert dit door regelmatig uw opgeslagen berichten te bekijken en deze te verplaatsen, op te slaan of permanent te verwijderen.

Als Connection is ingesteld om een beleid voor het bewaren van berichten uit te voeren, kunt u uw Connection-beheerder vragen hoe lang het systeem uw berichten opslaat voordat deze permanent worden verwijderd. U kunt dan plannen wanneer u belangrijke berichten wilt opslaan of verplaatsen. In Connection wordt niet aangegeven of een beleid voor het bewaren van berichten wordt uitgevoerd. Het geeft ook geen melding wanneer berichten permanent worden verwijderd ten gevolge van een dergelijk beleid.

## <span id="page-21-0"></span>**Verwijderde items en meldingen van niet-ontvangstbewijzen worden meegeteld in de totale grootte van het postvak**

<span id="page-21-5"></span>Berichten in de map Verwijderde items in het webhulpmiddel Cisco Unity Postvak IN worden meegeteld in de totale grootte van het postvak. Wanneer u bovendien niet-ontvangstbewijzen (NDR's, nondelivery receipts) ontvangt, kan uw postvak snel vol raken vooral wanneer de oorspronkelijke berichten grote bijlagen bevatten.

## <span id="page-21-1"></span>**Grootte van het hele bericht bevat origineel wanneer berichten worden doorgestuurd**

<span id="page-21-4"></span>Mogelijk hebt u berichten ontvangen die al vele keren zijn doorgestuurd, waardoor ze steeds groter worden. Het oorspronkelijke bericht, plus alle introducties die zijn opgenomen bij het doorsturen, vormen samen de grootte van het bericht. Hierdoor kan uw postvak vol raken, zelfs als u relatief weinig berichten hebt opgeslagen.

## <span id="page-21-2"></span>**Tips voor het beheren van de grootte van uw postvak**

<span id="page-21-3"></span>De volgende tips kunnen u helpen uw postvak op te ruimen:

- **•** Verwijder berichten en, indien van toepassing, daarna ook de berichten in de map Verwijderde items in het webhulpmiddel Cisco Unity Postvak IN.
- **•** Archiveer opgenomen berichten voordat u deze verwijdert door ze als een WAV-bestand op te slaan op uw harde schijf. Gebruik in het Cisco Unity Postvak IN de optie Opname opslaan als in het menu Opties in de Media Master.
- Sla spraakberichten op in een map op uw harde schijf voordat u deze uit het Cisco Unity Postvak IN verwijdert.

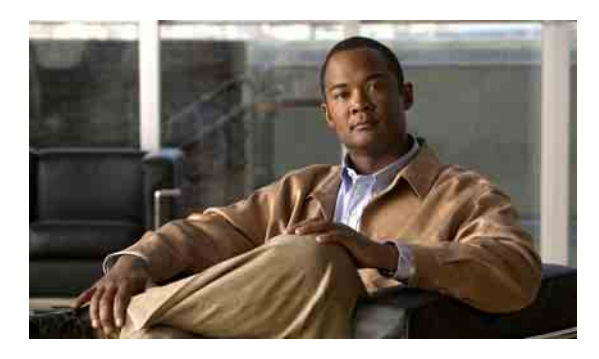

### <span id="page-22-0"></span>**INDEX**

### **A**

afspelen, apparaat wijzigen **[5](#page-8-1)**

### **B**

beheren grootte van het postvak, tips voor **[18](#page-21-3)** ontvangstbewijzen **[14](#page-17-0)** verwijderde items in map **[15](#page-18-1)** beleid voor het bewaren van berichten, effect op de grootte van het postvak **[17](#page-20-5)** berichten controleren **[9](#page-12-1)** verwijderen **[13](#page-16-3)** berichten controleren **[9](#page-12-1)** berichtenlijst vernieuwen, pictogram **[9](#page-12-1)** berichten verwijderen **[13](#page-16-3)** berichtgrootte, effect op de grootte van het postvak **[18](#page-21-4)**

## **C**

Cisco PCA, het webhulpmiddel Cisco Unity Postvak IN openen **[1](#page-4-2)**

[Cisco Personal Communications Assistant.](#page-4-2) *Zie* Cisco PCA

## **E**

externe contactpersonen in het adresboek **[7](#page-10-2)**

### **G**

geluidsbestanden, gebruiken tijdens opnemen **[4](#page-7-4)**

### **H**

het webhulpmiddel Cisco Unity Postvak IN

info **[1](#page-4-3)**

openen **[2](#page-5-3)**

het webhulpmiddel Cisco Unity Postvak IN openen **[2](#page-5-3)**

### **L**

leesbevestiging, info **[13](#page-16-4)**

### **M**

Media Master afbeelding van de **[4](#page-7-5)** afspeelsnelheid van de luidsprekers voor alle berichten wijzigen **[6](#page-9-3)** afspeelvolume van de luidsprekers voor alle berichten wijzigen **[6](#page-9-4)** geluidsbestanden tijdens opnemen gebruiken **[4](#page-7-4)** info **[3](#page-6-2)** opname- en afspeelapparaten wijzigen **[5](#page-8-1)** sneltoetsen **[6](#page-9-5)**

### **N**

[NDR.](#page-16-5) *Zie* niet-ontvangstbewijzen niet-ontvangstbewijzen beheren **[14](#page-17-1)** effect op de grootte van het postvak **[18](#page-21-5)** info **[13](#page-16-6)**

### **O**

ontvangstbewijzen beheren **[14](#page-17-0)** typen **[13](#page-16-5)** ontvangstbewijzen, info **[13](#page-16-7)** opnemen, apparaat wijzigen **[5](#page-8-1)** opnemen, geluidsbestanden gebruiken **[4](#page-7-4)** opties speciale aflevering voor het beantwoorden van berichten **[11](#page-14-1)** voor het doorsturen van spraakberichten **[12](#page-15-1)** voor het verzenden van spraakberichten **[8](#page-11-1)**

## **P**

pictogrammen Berichtenlijst vernieuwen **[9](#page-12-1)** postvak melding van vol **[17](#page-20-6)** redenen voor volraken **[17](#page-20-7)** tips voor het beheren van de grootte **[18](#page-21-3)** postvak vol melding van **[17](#page-20-6)** redenen voor **[17](#page-20-7)** privé voor het beantwoorden van spraakberichten **[11](#page-14-1)** voor het doorsturen van spraakberichten **[12](#page-15-1)** voor het verzenden van spraakberichten **[8](#page-11-1)** privélijsten, spraakberichten verzenden naar **[8](#page-11-2)**

### **S**

snelheid, het afspelen van alle berichten via de luidsprekers wijzigen **[6](#page-9-3)** sneltoetsen, Media Master **[6](#page-9-5)** sneltoetsen, toetsenbord voor Media Master **[6](#page-9-5)** spraakberichten beantwoorden **[11](#page-14-2)** controleren **[9](#page-12-1)**

doorsturen **[12](#page-15-2)** met het adresboek adresseren **[7](#page-10-3)** verzenden **[8](#page-11-2)** spraakberichten beantwoorden **[11](#page-14-2)** spraakberichten doorsturen **[12](#page-15-2)** spraakberichten met het adresboek adresseren **[7](#page-10-3)** systeemdistributielijsten, spraakberichten verzenden naar **[8](#page-11-2)**

### **U**

Unity Connection Messaging System, berichten beantwoorden **[11](#page-14-3)** urgent voor het beantwoorden van spraakberichten **[11](#page-14-1)** voor het doorsturen van spraakberichten **[12](#page-15-1)** voor het verzenden van spraakberichten **[8](#page-11-1)**

## **V**

verwijderde items, effect op de grootte van het postvak **[18](#page-21-5)** verwijderde items, map **[15](#page-18-1)** verwijderde items ophalen **[15](#page-18-1)** verzenden naar externe contacten **[7](#page-10-2)** spraakberichten **[8](#page-11-2)** volume, luidsprekervolume voor alle berichten wijzigen **[6](#page-9-4)**

### **W**

### wijzigen

afspeelapparaat **[5](#page-8-1)** afspeelsnelheid van de luidsprekers voor alle berichten **[6](#page-9-3)** luidsprekervolume voor alle berichten **[6](#page-9-4)** opnameapparaat **[5](#page-8-1)**

**Gebruikershandleiding voor het Postvak IN van het webhulpmiddel Cisco Unity Connection (Versie 7.x)**